**Wikiprint Book**

**Title: Kategorie spraw**

**Subject: eDokumenty - elektroniczny system obiegu dokumentów, workflow i CRM - UserGuideV5/Settings/ControlPanel/CaseFolderManagement**

**Version: 6**

**Date: 05/20/24 10:39:30**

# **Table of Contents**

*Kategorie spraw 3 Nowa kategoria 3 Edycja i tworzenie kategorii 4 Zamykanie kategorii 5 Zobacz także 6*

[Podręcznik użytkownika](http://support.edokumenty.eu/trac/wiki/UserGuideV5) > [Ustawienia](http://support.edokumenty.eu/trac/wiki/UserGuideV5/Settings) > [Panel sterowania](http://support.edokumenty.eu/trac/wiki/UserGuideV5/Settings/ControlPanel) > [Sprawy](http://support.edokumenty.eu/trac/wiki/UserGuideV5/Settings/ControlPanel/Cases) > Kategorie spraw

## **Kategorie spraw**

Kategorie spraw możemy utożsamić z Wykazem akt. Mają one strukturę drzewa, które możemy rozbudowywać o dowolną ilość podkategorii. Do zarządzania kategoriami wykorzystujemy **Pasek narzędzi**.

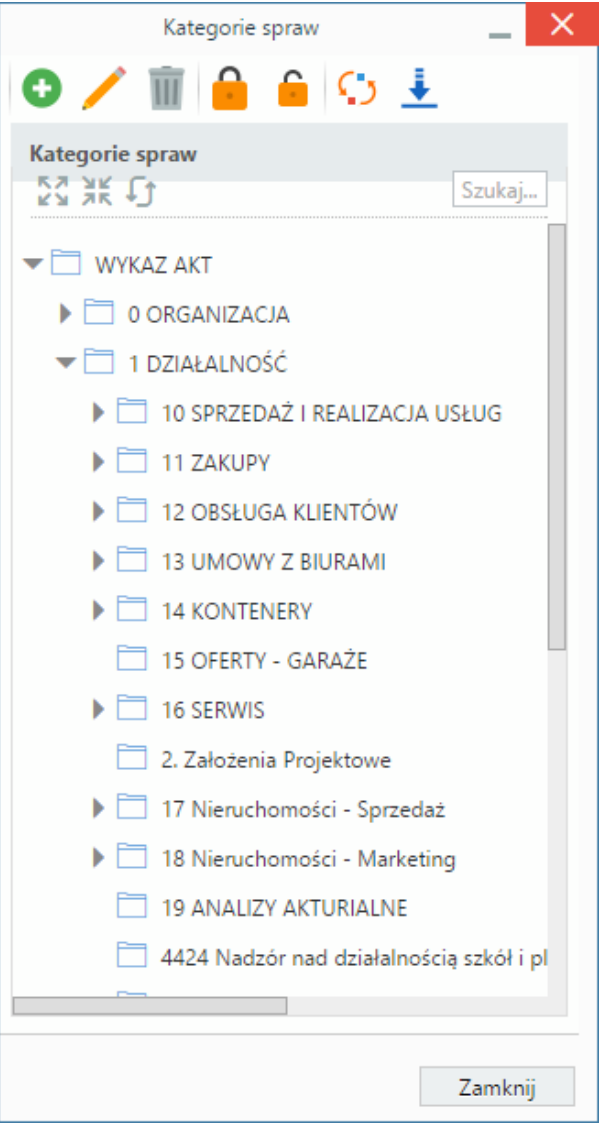

*Panel zarządzania kategoriami spraw (teczkami)*

### **Nowa kategoria**

Aby dodać nową kategorię, zaznaczamy na drzewie kategorię nadrzędną i klikamy ikonę **Nowy**. Następnie wypełniamy wyświetlony formularz i klikamy *OK*.

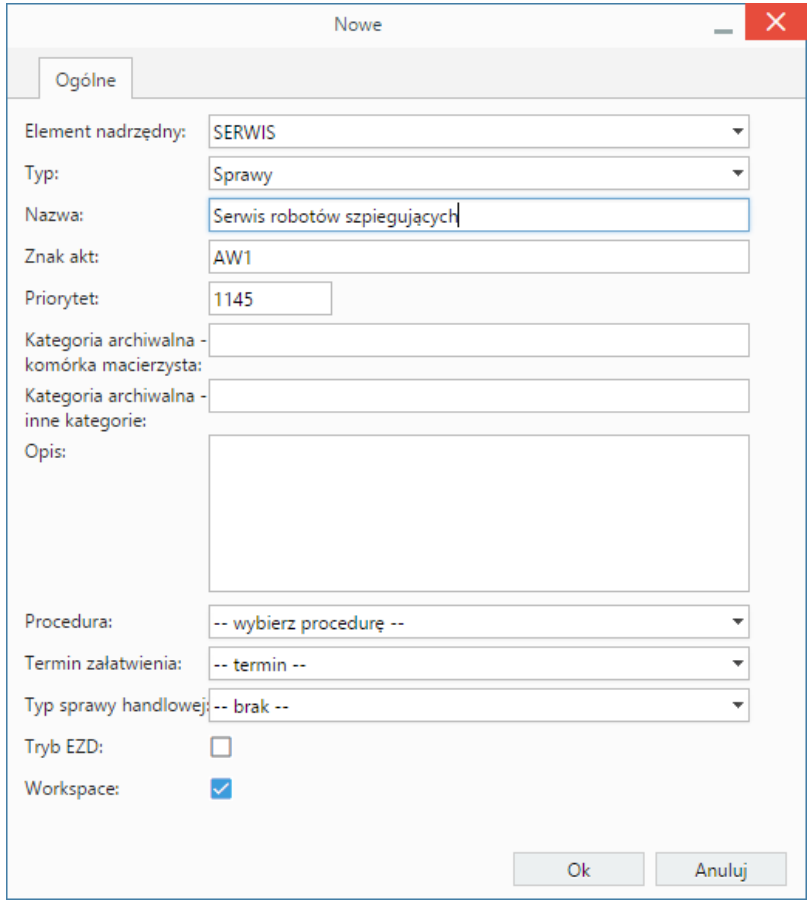

*Okno dodawania nowej kategorii spraw*

- **Element nadrzędny** zostaje wybrany na podstawie zaznaczonej na drzewie kategorii. Możemy go zmienić.
- W polu **Typ** wybieramy wartość, która ma wpływ na wygląd kartoteki sprawy (np. w sprawie serwisowej wyświetlane jest pole Urządzenie).
- W polu **Nazwa** wpisujemy nazwę kategorii, która będzie nazwą teczki.
- Wartość w polu **Znak akt** generowana jest automatycznie, jednak możemy ją zmienić.
- Wartość w polu **Priorytet** oznacza kolejność na liście. Generowana jest automatycznie, jednak możemy ją zmieniać.
- Z listy **Procedura** wybieramy procedurę, która będzie domyślnie wybrana w kartotece sprawy tworzonej w teczce o nazwie zawierającej nazwę tworzonej kategorii.
- Z listy **Termin załatwienia** wybieramy wartość, która wyświetli się jako domyślna w kartotece sprawy utworzonej w teczce o nazwie zawierającej nazwę kategorii.
- Dla spraw handlowych wybieramy typ z listy **Typ sprawy handlowej**
- Zaznaczenie opcji **Tryb EZD** oznacza włączenie silniejszej ochrony zamkniętych spraw. Nie można do nich dodawać dokumentów bez wznowienia sprawy.
- Zaznaczenie opcji **Workspace** (Przestrzeń robocza) oznacza, że użytkownik mający dostęp do sprawy, do której ma prawo edycji, będzie miał prawo do edycji dokumentu w tej sprawie.

#### **Edycja i tworzenie kategorii**

Aby edytować kategorię:

- dwukrotnie klikamy jej nazwę na drzewie lub
- zaznaczamy ją na drzewie i klikamy ikonę **Edycja** w **Pasku narzędzi**.

W oknie edycji kategorii widoczna jest dodatkowa zakładka - **Teczki/Dostępność**, w której wyświetlona jest lista [komórek organizacyjnych](http://support.edokumenty.eu/trac/wiki/UserGuideV5/Company/OrganizationStructure) oznaczonych jak repozytorium. W trzeciej kolumnie od końca istnieje możliwość zaznaczenia checkboxa, co spowoduje założenie teczki w wybranej jednostce.

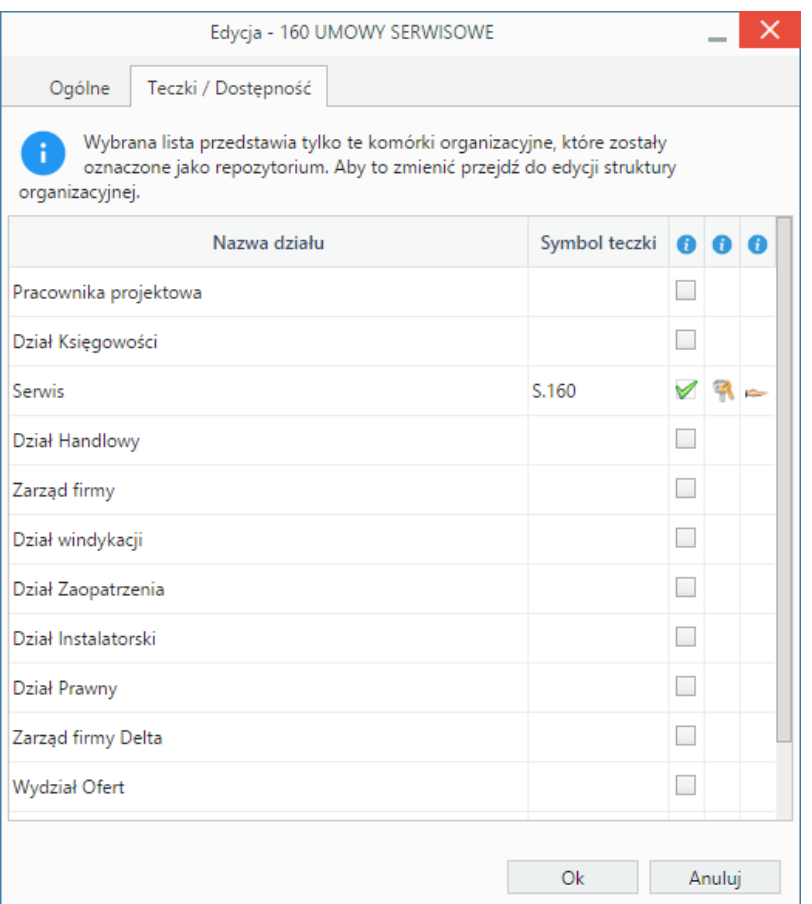

Symbol teczki zostanie wygenerowany i wyświetlony w kolumnie **Symbol teczki**, a w drugiej od końca i ostatniej kolumnie wyświetlone zostaną odnośniki do - kolejno - panelu zarządzania uprawnieniami do teczki, panelu udostępniania teczki wybranym pracownikom lub grupom.

#### **Zamykanie kategorii**

Kategorie spraw możemy zamykać i otwierać - globalnie lub z dokładnością do teczki (zobacz więcej w artykule [Teczki\)](http://support.edokumenty.eu/trac/wiki/UserGuideV5/Cases/Folders). Globalne zamknięcie kategorii powoduje zamknięcie teczki we wszystkich działach, w których kategoria jest udostępniona, a co za tym idzie - taka teczka nie jest widoczna na drzewku dla osób, które nie posiadają [uprawnienia systemowego](http://support.edokumenty.eu/trac/wiki/UserGuideV5/Landing/Permissions) **Przywilej widoczności usuniętych oraz zamkniętych teczek jako filtr w słowniku Kategorie spraw**.

Aby zamknąć kategorię, zaznaczamy ją na drzewku i klikamy ikonę **Zamknij** powyżej. Jeśli w teczce znajdują się niezamknięte sprawy, system wyświetli ostrzeżenie. W takiej sytuacji zamykamy wszystkie sprawy, a następnie kategorię.

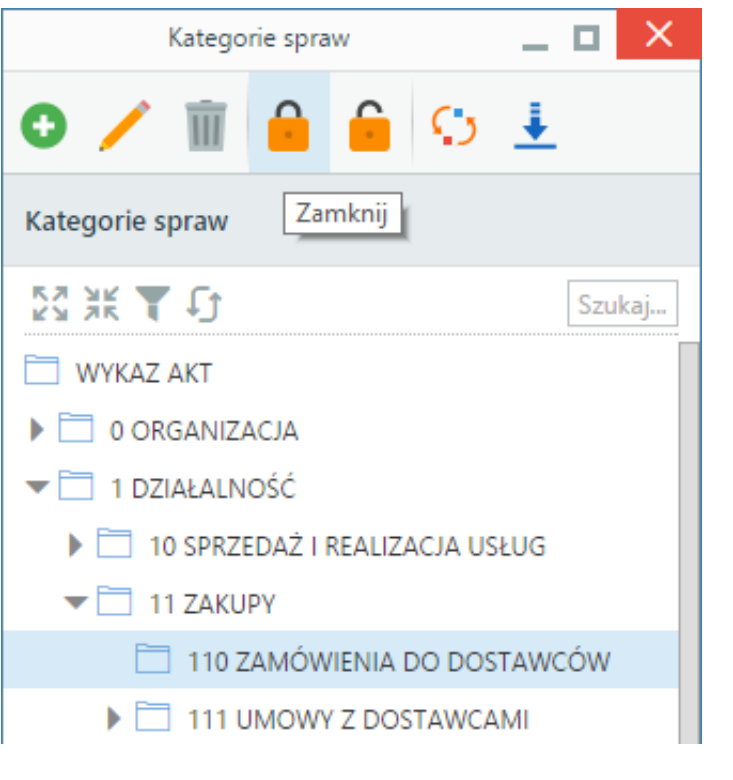

Aby przywrócić teczkę, zaznaczamy ją na drzewku i klikamy ikonę **Otwórz ponownie** .

#### **Uwaga**

Aby zobaczyć na drzewku zamknięte kategorie, niezbędny jest **Przywilej widoczności usuniętych oraz zamkniętych teczek jako filtr w słowniku Kategorie spraw**.

#### **Zobacz także**

- [Teczki](http://support.edokumenty.eu/trac/wiki/UserGuideV5/Cases/Folders)
- [Wyciąg z wykazu akt](http://support.edokumenty.eu/trac/wiki/UserGuideV5/Settings/ControlPanel/Cases/Files)